## **Photoshop – screen dumps are taken from the current version of Photoshop CC**

#### **PDI Size**

PDIs should be no bigger than a maximum of 1400 pixels width **and** a maximum of 1050 pixels height

Resolution should be 72 Pixels Per Inch (PPI)

Colour space should be sRGB

Highest Quality JPEG

In order to give your images the best possible chance, you should use the maximum size of the dominant side depending on the style of your image;

## **Landscape**

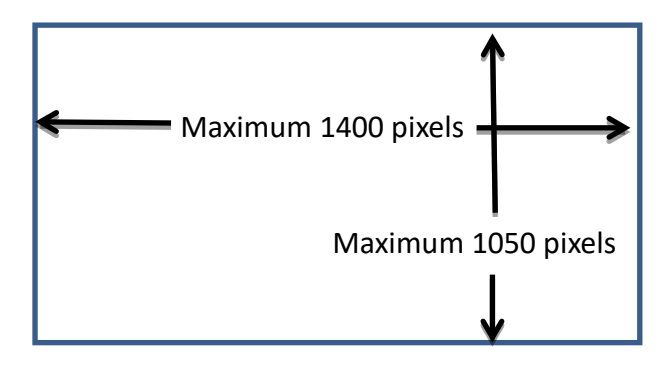

i.e. use the maximum 1400 pixels for the width side – the height can be any size up to maximum of 1050 pixels

#### **Portrait**

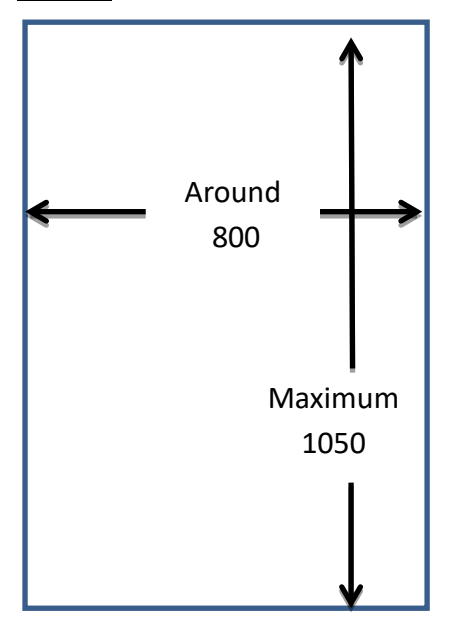

Use the maximum 1050 pixels for the height side – this will generally give you around 800 pixels on the width side

#### **Square**

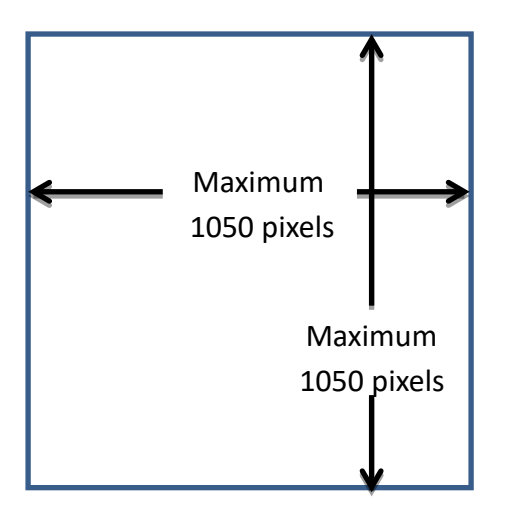

Note that as the biggest permissible height side is 1050 pixels, the maximum size of a square image is 1050 pixels by 1050 pixels

## **Convert your image into a PDI**

You must be completely finished working on your image before converting for PDI – if you realise you need to make any manipulation changes whilst going through the PDI conversion, cancel what you are doing and rework the original image – then restart the PDI process.

Open your image in highest quality JPEG format in Photoshop

## **1. Colour Space**

Digital projectors generally use the sRGB colour space so in order to show your image to its best potential, it should also be in the sRGB colour space.

Many cameras are already set to take images in the sRGB colour space – in order to check and/or convert your image, having opened your image in Photoshop, click on EDIT on the top menu and then, near the bottom 'CONVERT TO PROFILE'

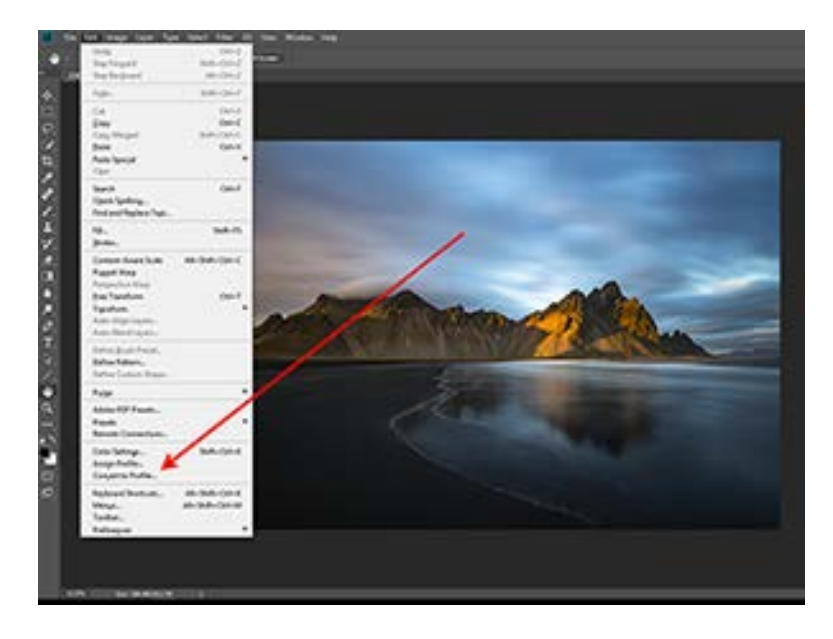

You will then get this box;

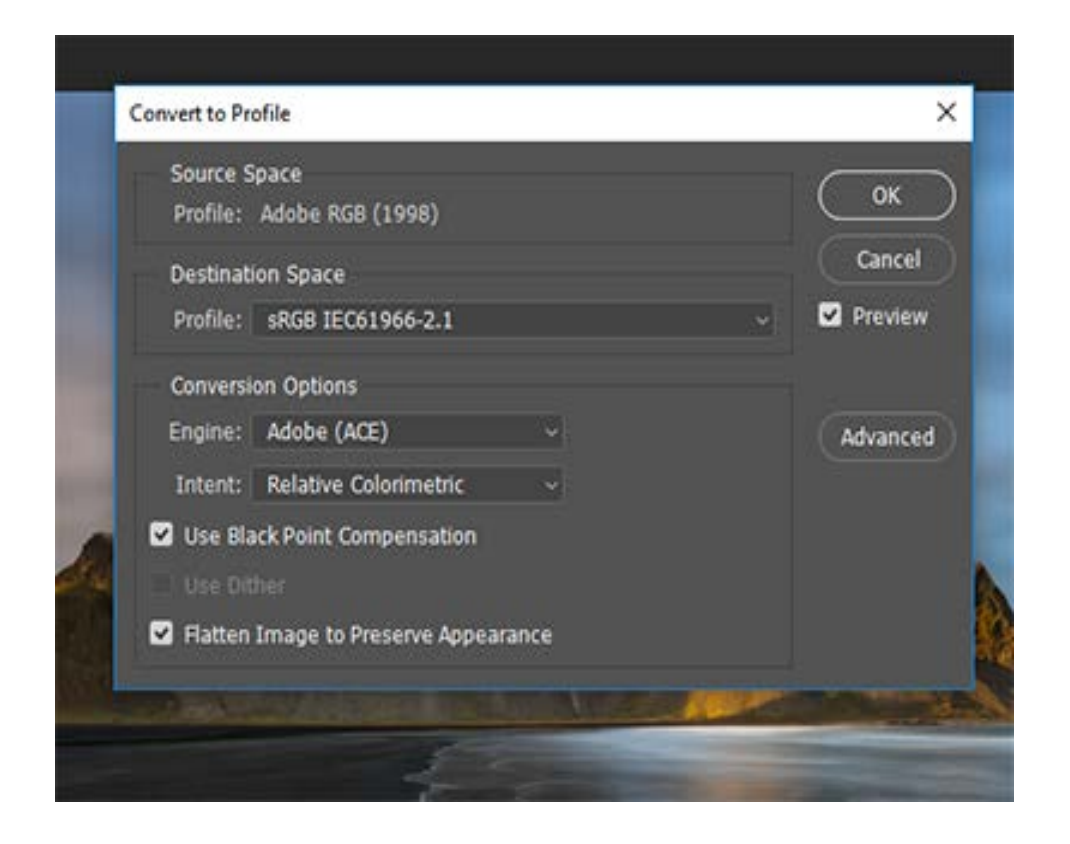

In this example you will see that the 'Destination Space' is showing the 'Profile' sRGB IEC61966-2.1 This indicates that my image is already in the sRGB colour space and I don't need to do anything. If you don't see sRGB in the profile, click on the drop down arrow to the right of this box;

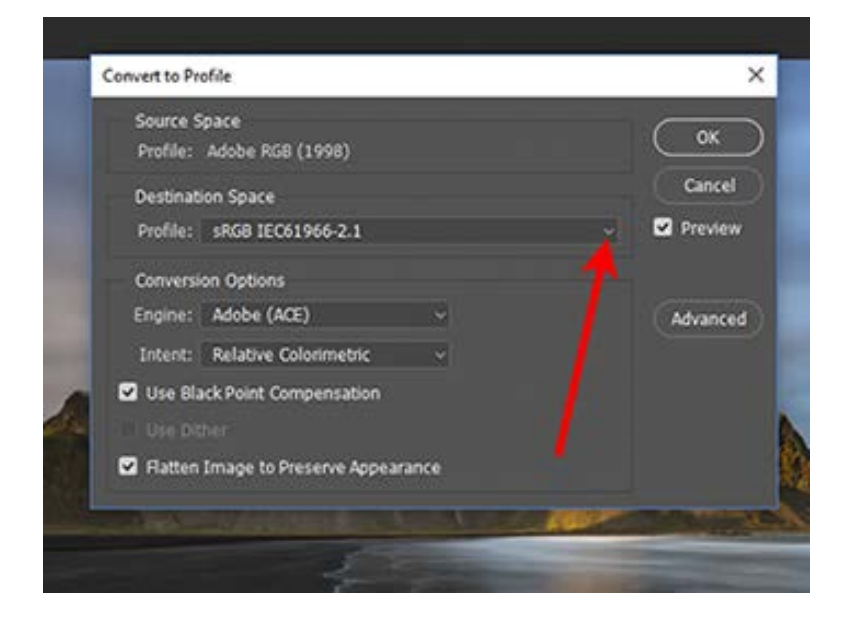

You will get a list of options;

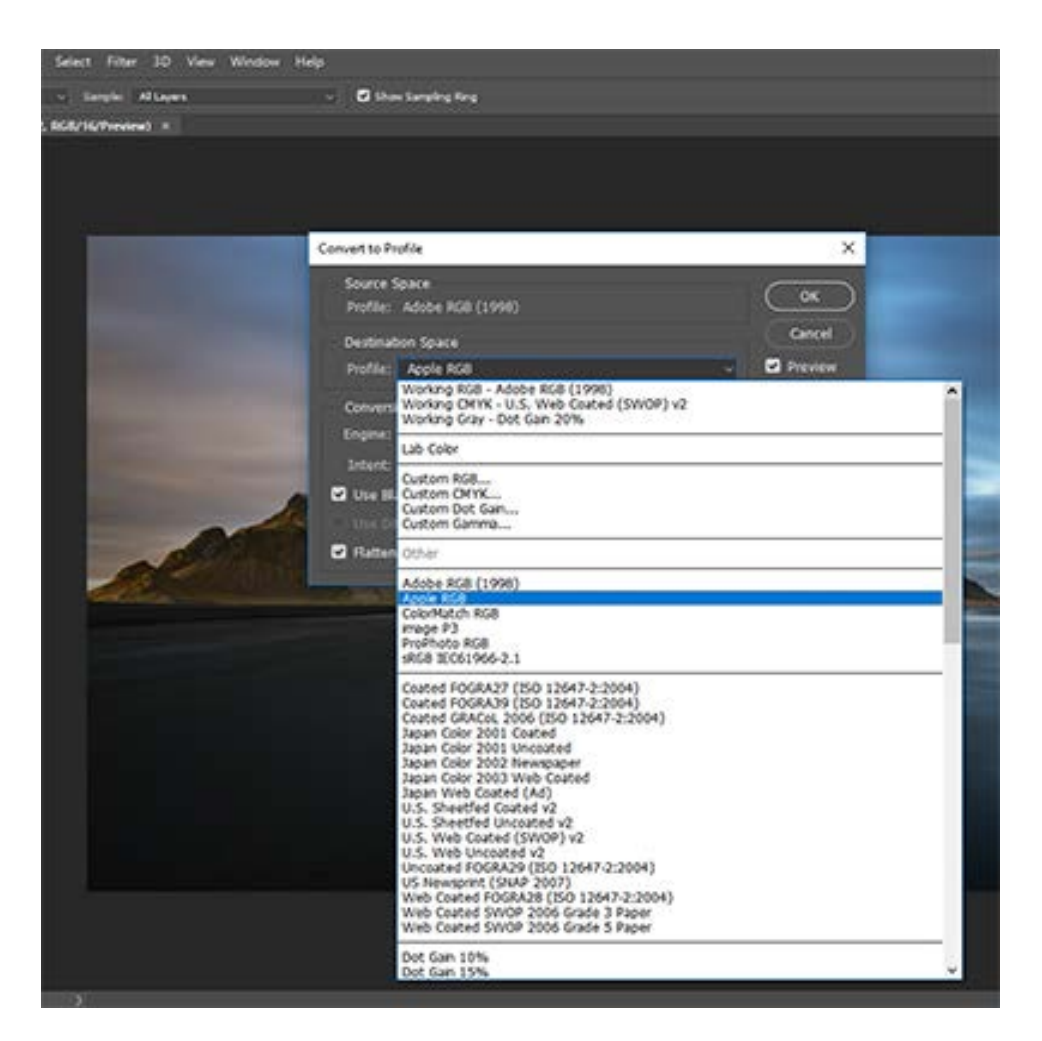

Click on the sRGB option and OK this – your image is now converted to sRGB – note that you won't see any changes on your screen.

# **2. Resolution**

When preparing an image for printing, the usual resolution is 240 or 300 pixels per inch - however for monitors and digital projection 72 pixels per inch (PPI) is the ideal size.

Adjusting the resolution should be the first thing you do before adjusting the size of the image.

With your full size image open in Photoshop, click on IMAGE on the top menu and then IMAGE SIZE on the drop down menu.

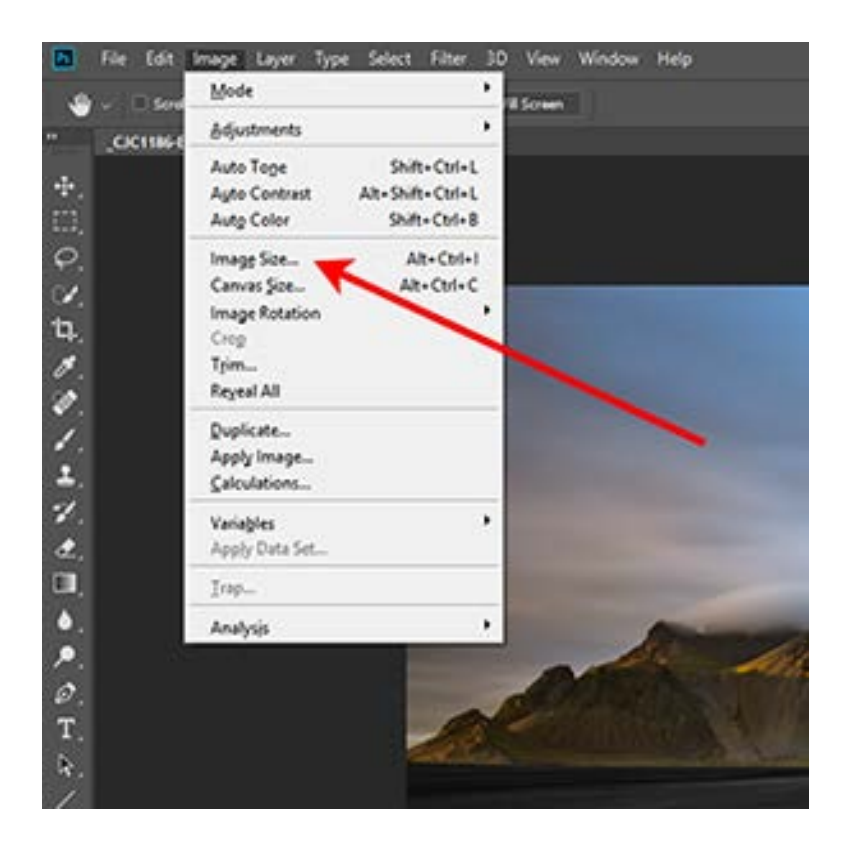

This will open the Image Size options box – red arrow shows Resolution;

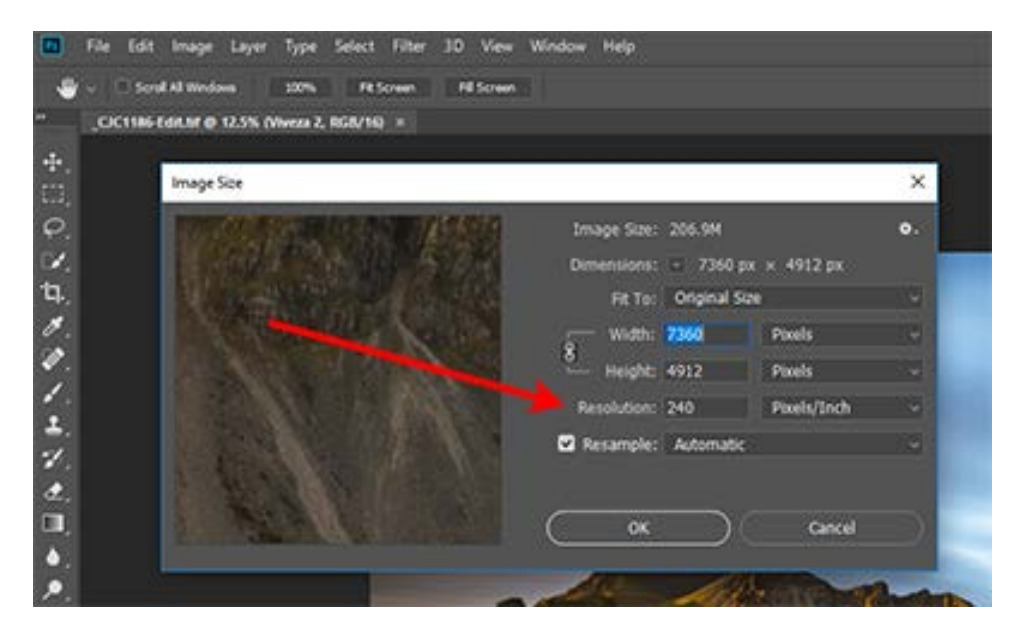

Make sure the box to the right shows Pixels/Inch – if it doesn't click on the down arrow to the right of the box and select Pixels/Inch.

Then overwrite the number in the box (in this example it is 240) with 72 – once you do this, you'll notice that the other details shown in this box will also change – don't worry about this.

Click on OK and you will now have an image in the sRGB colour space with a resolution of 72 PPI. The next stage is to change the size of the image.

### **3. Image Size**

The image I am using for this example is in landscape format – that is, the width side is longer than the height side (a portrait image has a longer height side than width). It just happens to be an image of a landscape!

This means to show the image at its best, I want the width side to be 1400 pixels long (and the height side can be no longer than 1050 pixels).

With your image open in Photoshop, click on IMAGE on the top menu and then IMAGE SIZE on the drop down menu.

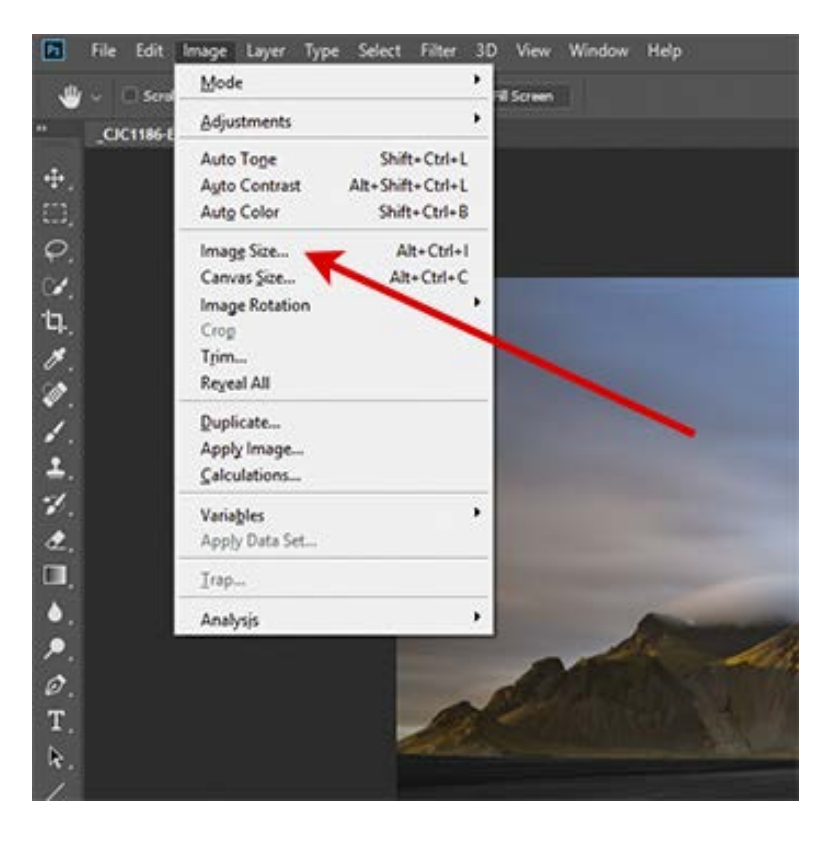

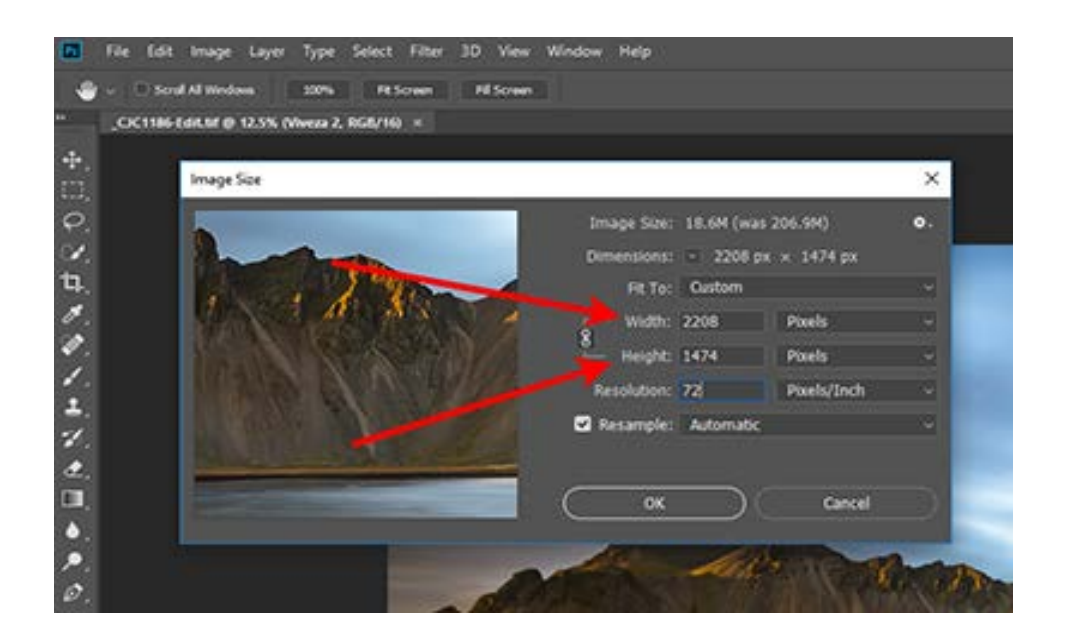

Firstly we need to make sure that the 'measurements' of the image are correctly set to Pixels. If you see some other setting (such as inches/centimeters etc.), click on the right arrow where you will be shown the options available. Select Pixels.

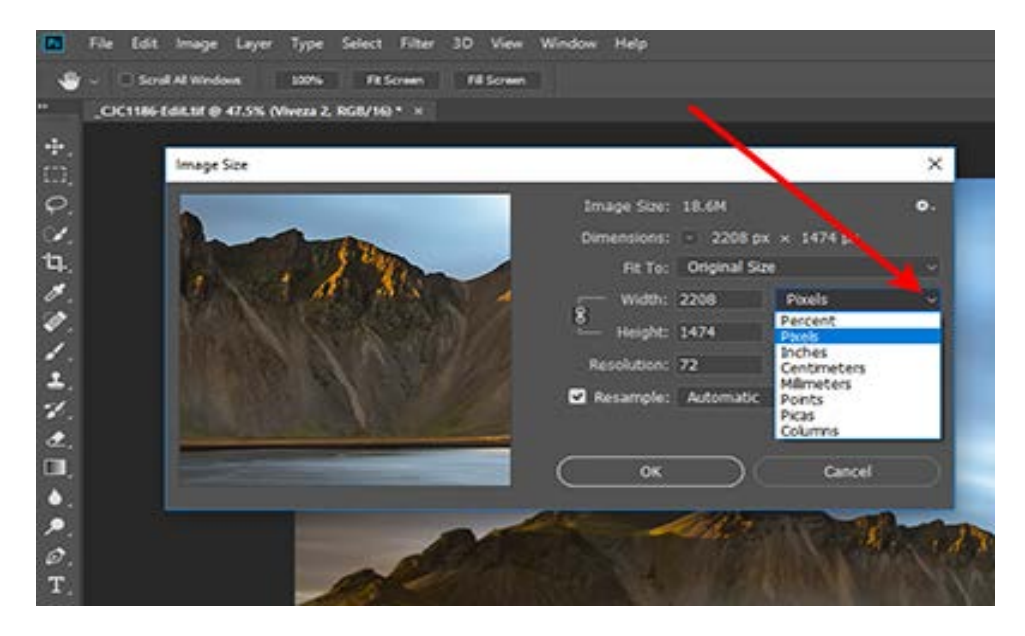

You should also note the link with the chain symbol joining up width and height.

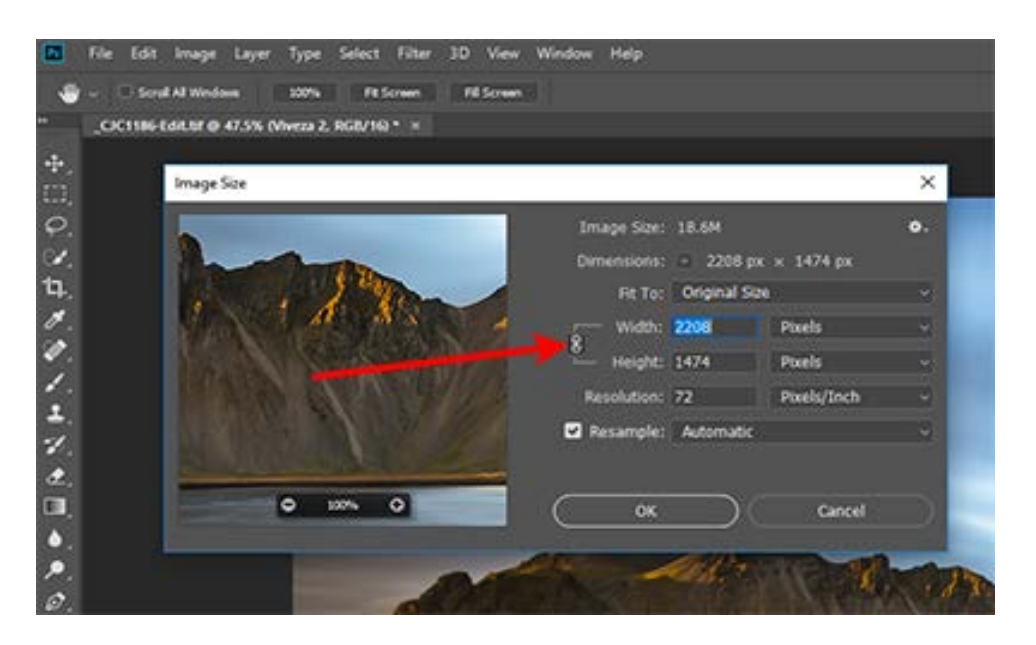

If this link is active, this means that if you change one of the measurements (either width **or** height) then the other will be automatically adjusted in proportion – so you will get an identical image just smaller than the original.

If this link is greyed out (not active) then you can independently adjust width **and** height. The risk doing this is that width and height may not be in proportion and thus elements of your image may not look natural.

I recommend, before doing anything, you make sure this link is active.

As this image is in landscape format, I have now overwritten the width to 1400 pixels.

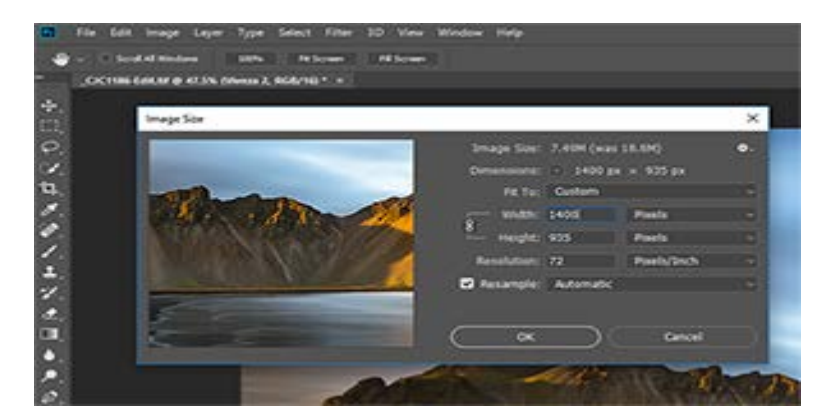

By doing this, the height has been automatically adjusted to 935 pixels – well within the 1050 pixel maximum. This is fine, your image does not need to be the maximum in both directions – as long as it is the maximum in one direction, it will show well.

Now press OK.

If you have cropped from the original image as part of your Photoshop manipulation, you may find that you exceed the maximum in one direction (usually height when using landscape format). If this happens you will need to return to your manipulations and change the crop you used so that it 'fits'.

## **4. Save your image**

So we now have an image in the correct colour space, with the correct resolution and the correct size. The next step is to SAVE AS the image.

# **WARNING - If you just click SAVE at this point, your original high resolution image will be overwritten.**

So, click on FILE then SAVE AS – you will be given options as to where, in your filing system, you want to save the image, what you want to name your image and (if you have started with a RAW/TIFF/PSD format image) the option to change to JPEG.

Firstly, make sure the 'Save as type' says JPEG

Then name your image

If;

XX is your club identification \_ = underscore (press shift key and hyphen/minus keys together) Mountain Sunset is the name you want to call your image

Then the correct format is XX\_Mountain Sunset

Finally, identify where in your filing system you want to save the image – and press SAVE at the bottom.

If asked for the quality of the image, always select the highest quality (12 and maximum in Photoshop).

If you have any problems with this process – or if you are using different software and can't understand it, ask a committee member and we will get someone to help you.